# PRINTING FROM YOUR TLN LIBRARY

PRINTING MADE EASY FROM SMARTPHONES, TABLETS, LAPTOPS AND MORE...

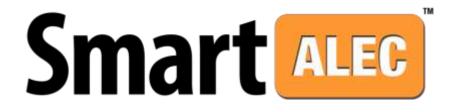

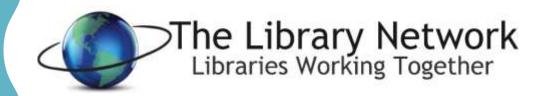

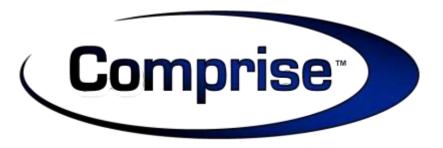

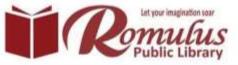

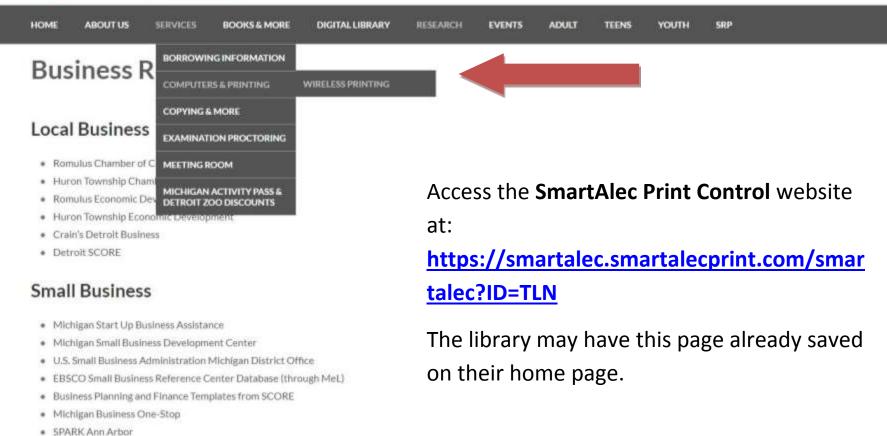

#### **General Business**

tps://smartaliec.smartalecprint.com/smartalec?ID=TUN

### PRINTING FROM YOUR LAPTOP

#### **IMPORTANT!**

- IN order to utilize *wireless printing*, you <u>must</u> be registered as a **First Time User**.
- If this is not your first time using <u>SmartAlec</u> or <u>mobile printing</u> at a TLN library, you can login with your library card number and PIN.

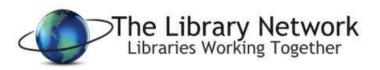

Welcome to The Library Network's website to upload your print documents. Once uploaded, documents can be printed at any of our convenient locations.

Library members can log in by entering their Library Card Number and PIN. If you are not a member, please select the [First Time User] button to begin

| Password       |                      |
|----------------|----------------------|
|                | Forgot Password      |
| Ŀ              | og in                |
|                | or                   |
| First 1        | îme User             |
| MacOS 📫        | ios                  |
| © 2017 Compris | se Technologies Inc. |
| Barrier and B  | Smart ALEC           |

## PRINTING FROM YOUR LAPTOP FIRST TIME USER

- Once First Time User is selected, you can remove the current library card number and PIN from each field and add your own.
- A valid email address OR telephone number must be used to register your card in the system.
- Once the account is created successfully, you will received the following message:

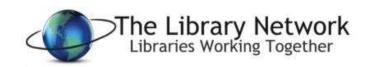

Thanks for your interest in The Library Network's website for uploading documents to be printed. You can print your documents at any of our convenient locations. Please be aware that the Library charges for printing; full details are available at any of the branch Print Release Stations.

If you proceed to upload documents, we will assign you the Visitor ID shown below. Please jot it down because you will need it in order to print at the Library. If you enter an email address or the number of a text-capable phone, we will send you the Visitor ID.

| Card#: | 29082004918315        | PIN:     | 8315              |  |
|--------|-----------------------|----------|-------------------|--|
|        | jwalker@tln.lib.mi.us |          |                   |  |
|        |                       | or       |                   |  |
|        | Phone                 |          | ],                |  |
|        | S                     | Submit   |                   |  |
|        | 19                    | - or —   |                   |  |
|        |                       | Back     |                   |  |
|        | MacOS III             |          | iOS<br>paies Inc. |  |
|        |                       | by Smart |                   |  |

· You have created an account successfully, please log in

#### PRINTING FROM YOUR LAPTOP

- Once you have logged in successfully with your
   library card number and
   PIN, you will see this screen.
- From here you will be able to:
  - View all docs waiting to be printed at the library release station.
  - Upload new
    - .documents to print
  - Check current SAM account balance.

| mart | Clients <del>-</del> | 2lients - Libraries Nearby Change Password                      |              |                                            |                      |         | Hello FortVancouver *2222 |  |
|------|----------------------|-----------------------------------------------------------------|--------------|--------------------------------------------|----------------------|---------|---------------------------|--|
|      |                      |                                                                 |              |                                            |                      |         |                           |  |
|      | 💄 Ассон              | unt Info                                                        |              |                                            |                      |         |                           |  |
|      | \$                   |                                                                 | S/           | AM Balance                                 |                      | Doc     | uments                    |  |
|      | 🛓 Uploa              | ad Documents                                                    |              |                                            |                      |         | -                         |  |
|      | Choose F             | le to upload<br>File No file chosen<br>oc, docx, xls, xlsx, ppt | , pptx, csv, | txt, html, rtf, jpg, and bmp file is       | allowed.             |         | Upload                    |  |
|      | Docume               | nt Name                                                         | Pages        | Upload Date                                | Expiration Date      | Preview | Delete                    |  |
|      | Elephants            | s.pdf                                                           | 1            | 5/17/2017 3:28:58 PM                       | 5/27/2017 3:28:58 PM | Preview | Delete                    |  |
|      | 🔒 Printe             | ed Documents 🕕                                                  |              |                                            |                      |         | +                         |  |
|      | · · · · ·            |                                                                 |              | MacOS 📫<br>© 2017 Comprise<br>Powered by 9 | -                    |         |                           |  |

### HOW TO USE Smart **ALEC** FROM YOUR SMARTPHONES

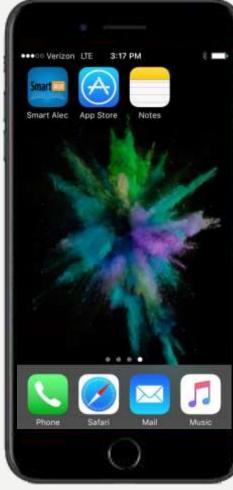

Smart ALEC Needs to be installed on your devices from the app store

• For any <u>Android</u> devices, you should find

the app here:

• For an <u>Apple</u> devices (iPhone/iPad), this can

Ø

be found here: App Store

 Search for "SMART ALEC" and download the application. Once it is installed, you will see it on your device home screen as shown.

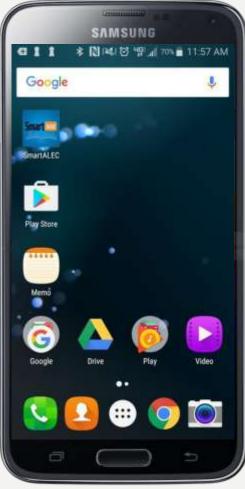

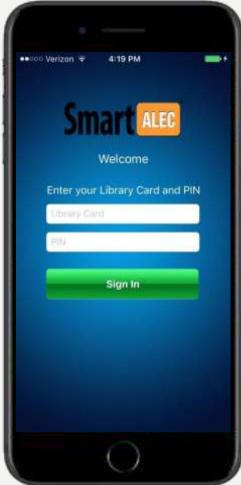

- After installing **Smart** *ALEC*, tap the app on your screen to open it.
- Login with your **library card** and **PIN**.
- [ACCEPT] the Library Policy.

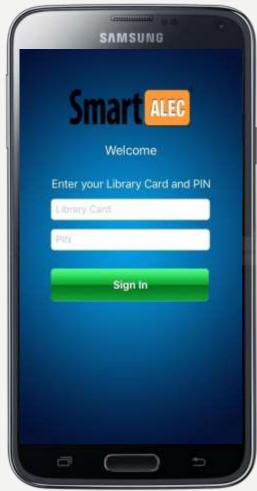

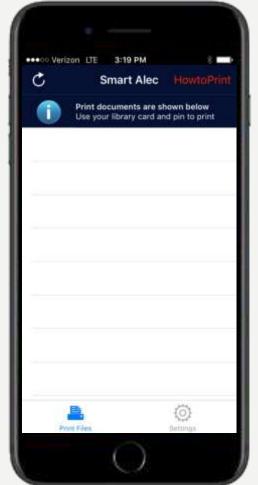

- Once you are logged in, you will see the *printing queue screen*.
- Smart ALEC is now active and ready for

your print selections!

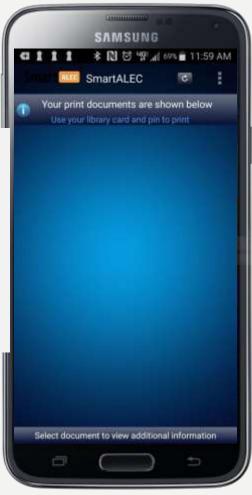

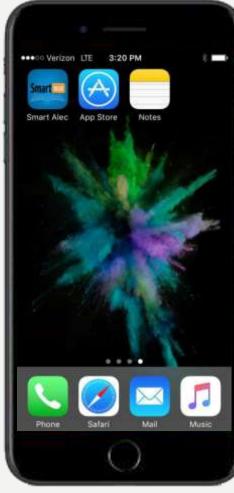

- You can now close **Smart ALEC** and go back to the home screen.
- Access the document or photo you wish to print.

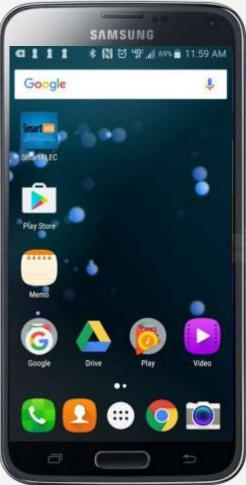

### HOW TO USE Smart ALEC FROM YOUR SMARTPHONES

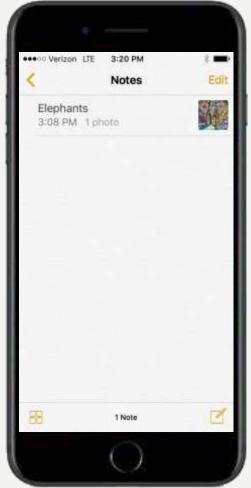

- Open the document you wish to print.
  - This could also be a photo that you have saved on your smartphone or a pdf document online.

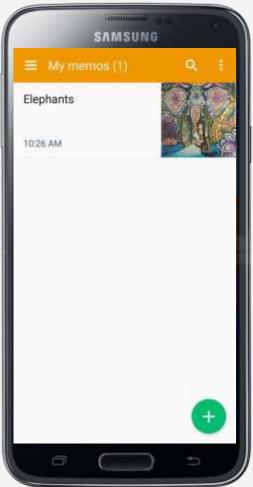

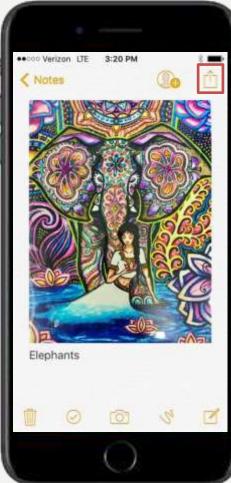

- Once the document is opened:
  - $\circ~\mbox{For}~\mbox{iPhone}$  users select the share icon
  - For <u>Android</u> devices select the options
    - button .

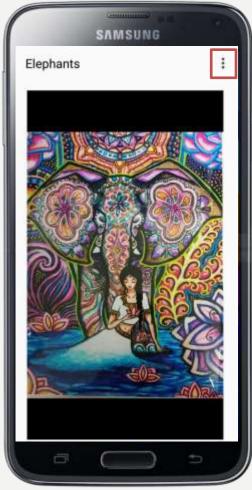

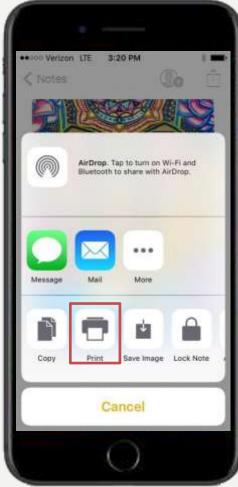

#### **PRINTING FROM NOTES**

○ Select [PRINT].

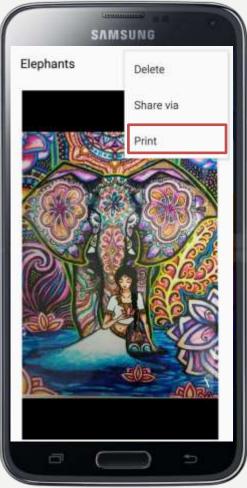

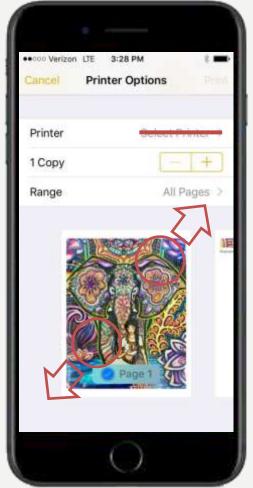

#### **PRINTING FROM NOTES**

Once you are at the print preview screen

 For <u>iPhone</u> users, preform a [pinch zoom/force touch] on the screen.

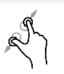

- Do not attempt to select a printer first. This will give an AirPrint error
- For <u>Android</u> devices select [SmartAlec Printer]
- Click the *print icon* on the right-hand side.

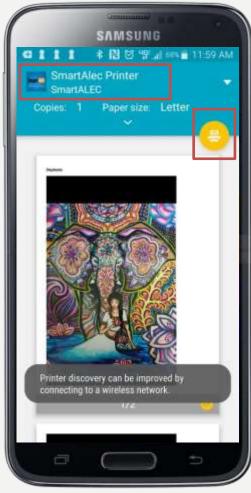

### HOW TO USE Smart ALLO FROM YOUR SMARTPHONES

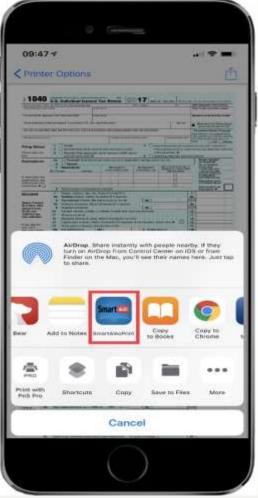

- For <u>iPhone</u> users, select the share icon
   again then select **Smart** from the *activities* list.
- For <u>Android</u> devices, the document is now being uploaded to the Print Release Station. Please wait!

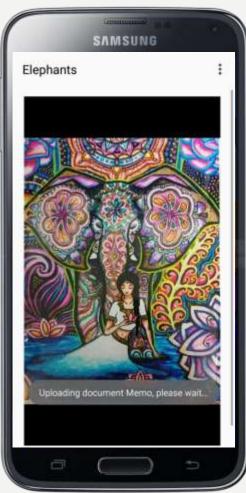

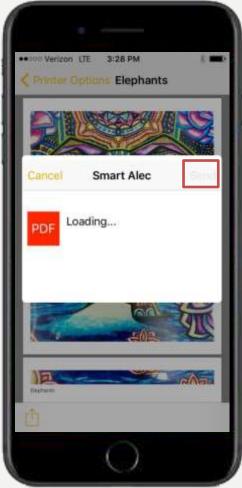

- For <u>iPhone</u> users, once the document has completed loading select [**SEND**].
- For <u>Android</u> devices, the document uploading is complete and is now ready for release from the Print Release Station.

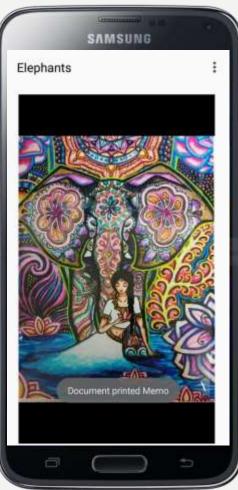

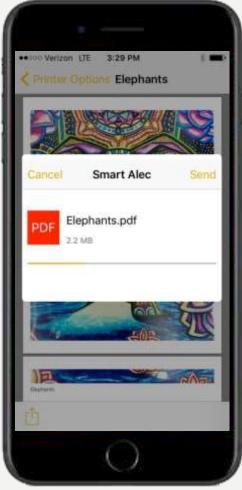

#### PRINTING FROM NOTES

• For <u>iPhone</u> users, uploading is finished once the SmartAlec dialog box vanishes.

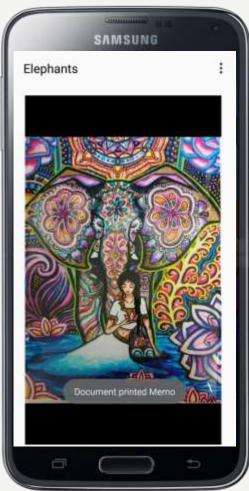

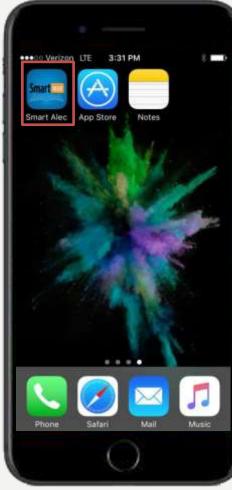

#### **PRINTING FROM NOTES**

• To see your sent document in the print queue, reopen the **Smart** app.

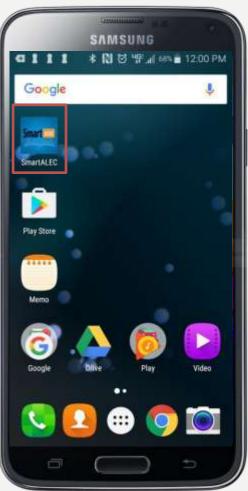

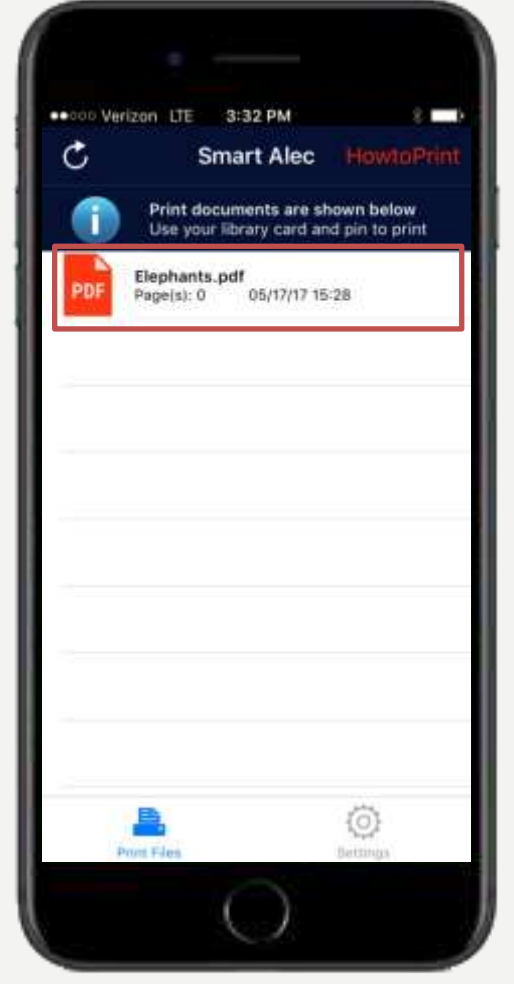

#### **PRINTING FROM NOTES**

• If your sent document is now shown in the print queue, it is now ready to print!

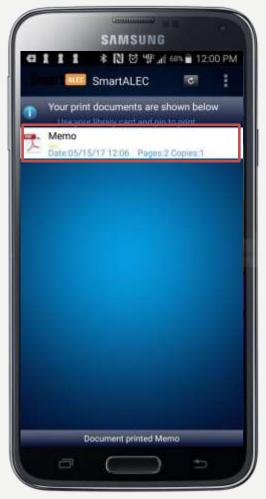

### HOW TO USE Smart **from your** Smartphones

#### **RELEASING THE PRINT JOB**

- Proceed to a Print Release Station to print documents
- Select, "Print Your Document" and enter your **library card** or **email** and **PIN**.

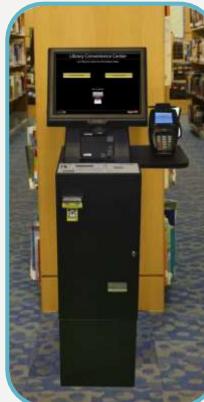

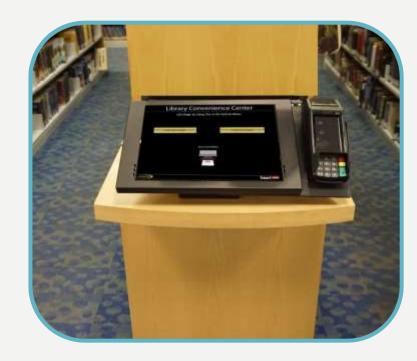

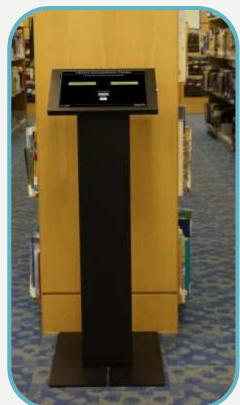